## **Go to**: <https://app2.citizenservicecloud.com/login/DistrictofPortHardy>

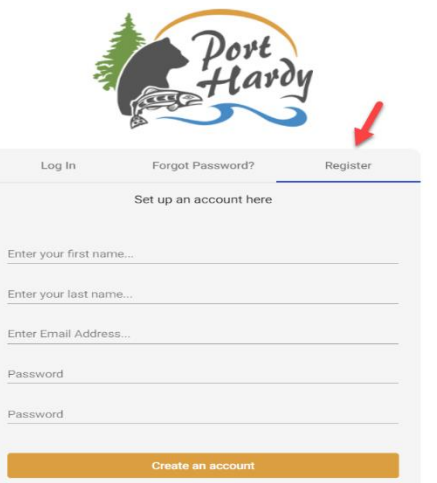

Forgot Password?

Welcome Back!

Register

Log In

Enter your email Enter your password

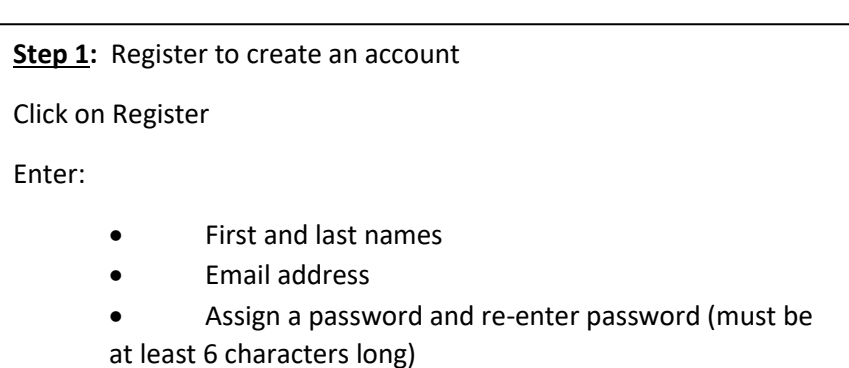

Click on "create an account"

Now you can proceed to login (no validation of email is required)

**Step 2:** Login to your account

Enter your email account

Enter your password

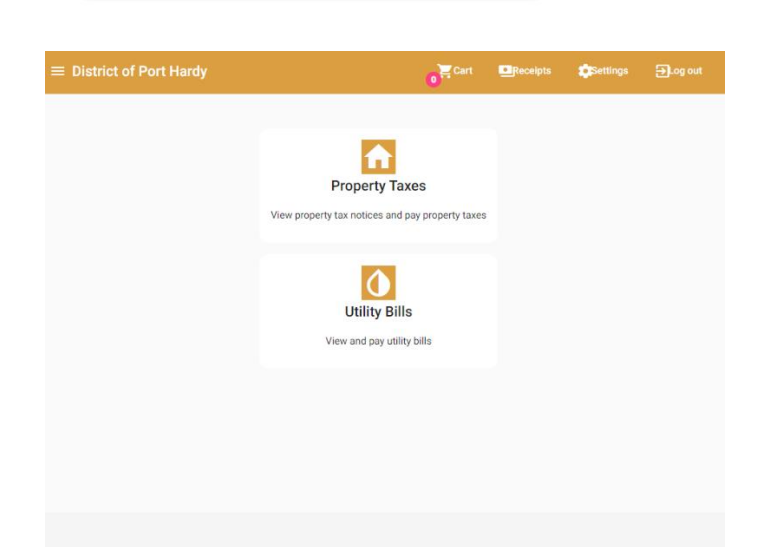

**Step 3:** Once you login, you will see this landing page

**Utility Billing** Add a new utility account **Step 4:** Select "add a new utility account" to add your existing utility account to your online profile. Note that you can set up more than one utility account on your profile.

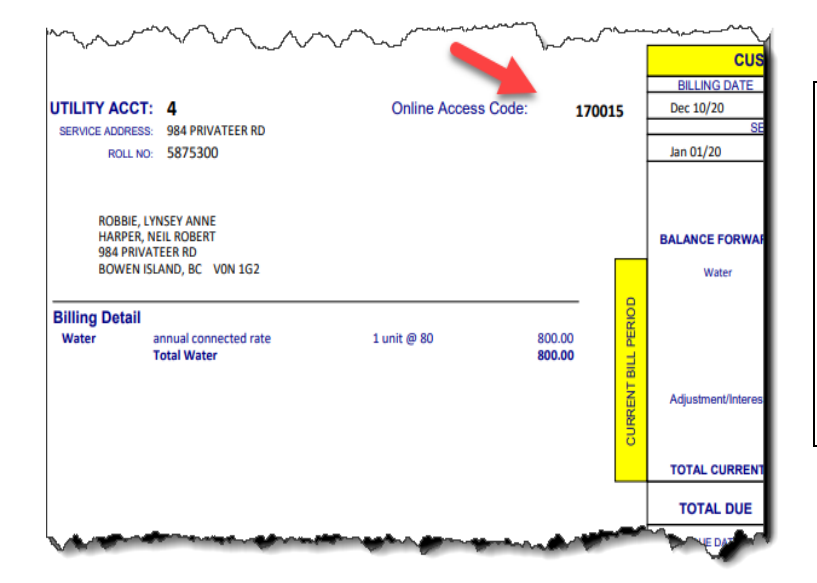

**Step 5:** Locate your **Online Access Code** located on the top right-hand corner of your most recent Utility Notice (note that this code is only for access to electronic payments and does not replace your utility account number).

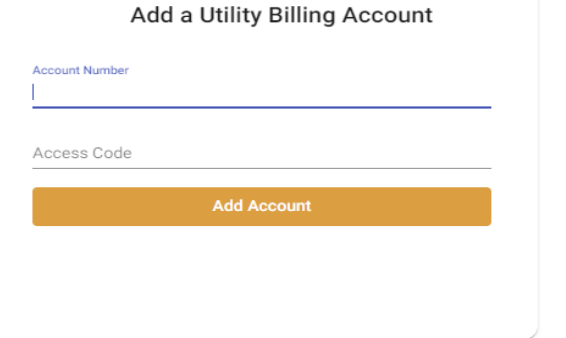

**Step 6:** Enter your Utility Account Number (located at the top left corner of your Utility Notice and the Online Access Code from Step 5.

Click "add account".

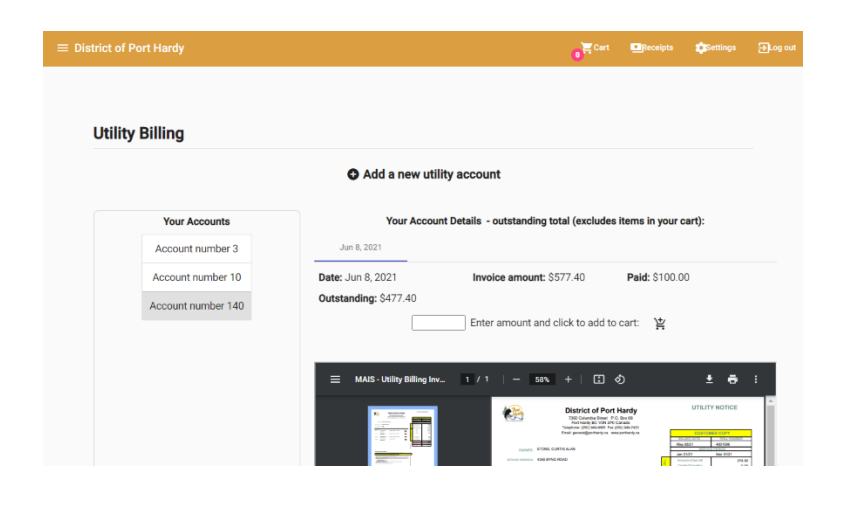

**Step 7:** Once you add your account information, you can review your bill and make partial or full payment, print, or save your bill as PDF.

*NOTE: The outstanding balance shown on this portal does not reflect payments made by other methods such as in-person or through EFT.*

**Repeat the steps above to set up your property tax account(s) using the access code at top of your tax notice.**